# Alibaba Cloud

物联网平台 物联网平台 Quick Start Quick Start

Document Version: 20201126

**C-D Alibaba Cloud** 

# Legal disclaimer

Alibaba Cloud reminds you to carefully read and fully understand the terms and conditions of this legal disclaimer before you read or use this document. If you have read or used this document, it shall be deemed as your total acceptance of this legal disclaimer.

- 1. You shall download and obtain this document from the Alibaba Cloud website or other Alibaba Cloudauthorized channels, and use this document for your own legal business activities only. The content of this document is considered confidential information of Alibaba Cloud. You shall strictly abide by the confidentialit y obligations. No part of this document shall be disclosed or provided to any third part y for use without the prior written consent of Alibaba Cloud.
- 2. No part of this document shall be excerpted, translated, reproduced, transmitted, or disseminated by any organization, company or individual in any form or by any means without the prior written consent of Alibaba Cloud.
- 3. The content of this document may be changed because of product version upgrade, adjustment, or other reasons. Alibaba Cloud reserves the right to modify the content of this document without notice and an updated version of this document will be released through Alibaba Cloud-authorized channels from time to time. You should pay attention to the version changes of this document as they occur and download and obtain the most up-to-date version of this document from Alibaba Cloud-authorized channels.
- 4. This document serves only as a reference guide for your use of Alibaba Cloud products and services. Alibaba Cloud provides this document based on the "status quo", "being defective", and "existing functions" of its products and services. Alibaba Cloud makes every effort to provide relevant operational guidance based on existing technologies. However, Alibaba Cloud hereby makes a clear statement that it in no way guarantees the accuracy, integrit y, applicabilit y, and reliabilit y of the content of this document, either explicitly or implicitly. Alibaba Cloud shall not take legal responsibilit y for any errors or lost profits incurred by any organization, company, or individual arising from download, use, or trust in this document. Alibaba Cloud shall not, under any circumstances, take responsibilit y for any indirect, consequential, punitive, contingent, special, or punitive damages, including lost profits arising from the use or trust in this document (even if Alibaba Cloud has been notified of the possibilit y of such a loss).
- 5. By law, all the content s in Alibaba Cloud document s, including but not limited to pictures, architecture design, page layout, and text description, are intellectual property of Alibaba Cloud and/or its affiliates. This intellectual property includes, but is not limited to, trademark rights, patent rights, copyright s, and trade secret s. No part of this document shall be used, modified, reproduced, publicly transmitted, changed, disseminated, distributed, or published without the prior written consent of Alibaba Cloud and/or it s affiliates. The names owned by Alibaba Cloud shall not be used, published, or reproduced for marketing, advertising, promotion, or other purposes without the prior written consent of Alibaba Cloud. The names owned by Alibaba Cloud include, but are not limited to, "Alibaba Cloud", "Aliyun", "HiChina", and other brands of Alibaba Cloud and/or it s affiliates, which appear separately or in combination, as well as the auxiliary signs and patterns of the preceding brands, or anything similar to the company names, trade names, trademarks, product or service names, domain names, patterns, logos, marks, signs, or special descriptions that third parties identify as Alibaba Cloud and/or its affiliates.
- 6. Please directly contact Alibaba Cloud for any errors of this document.

# Document conventions

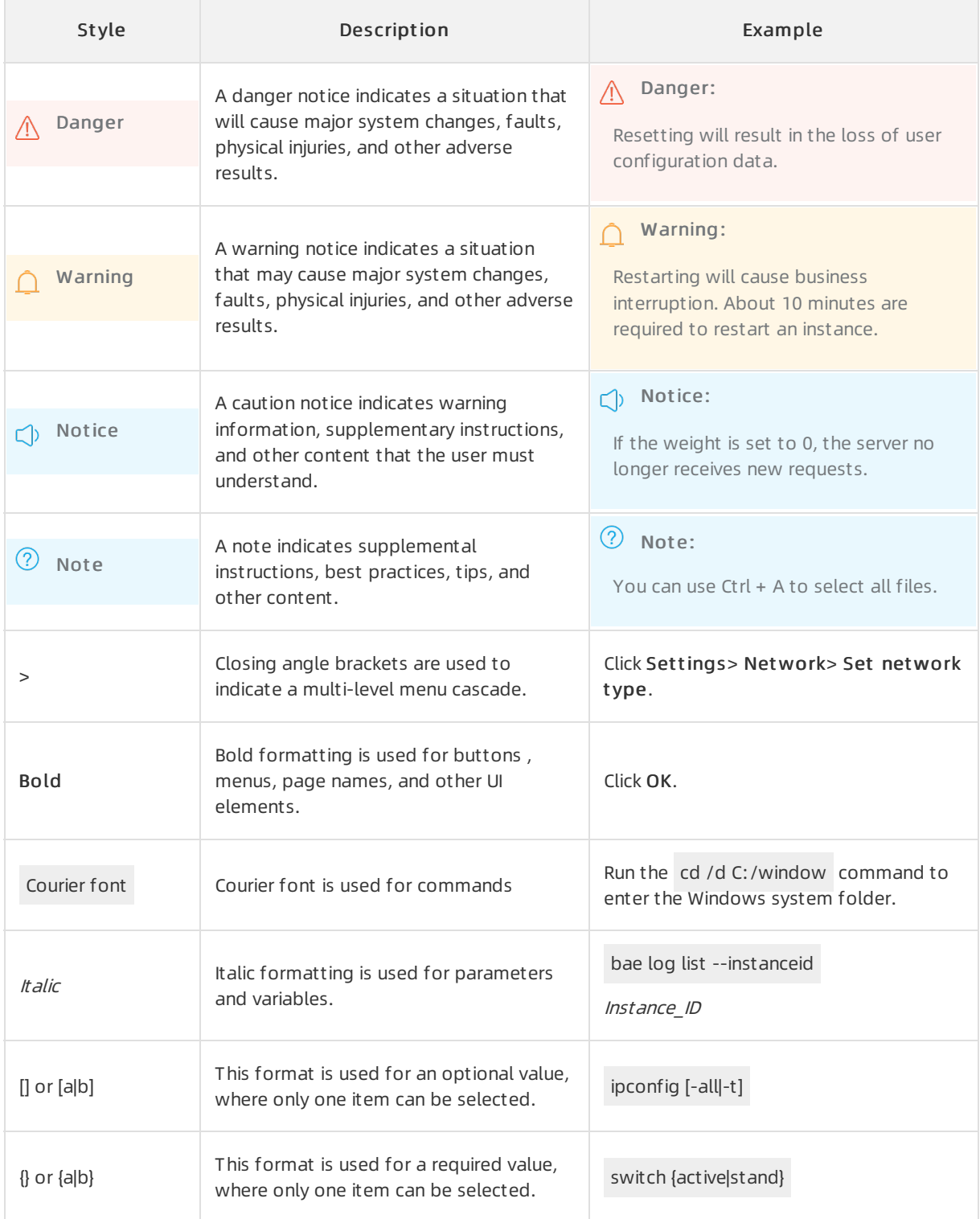

# Table of Contents

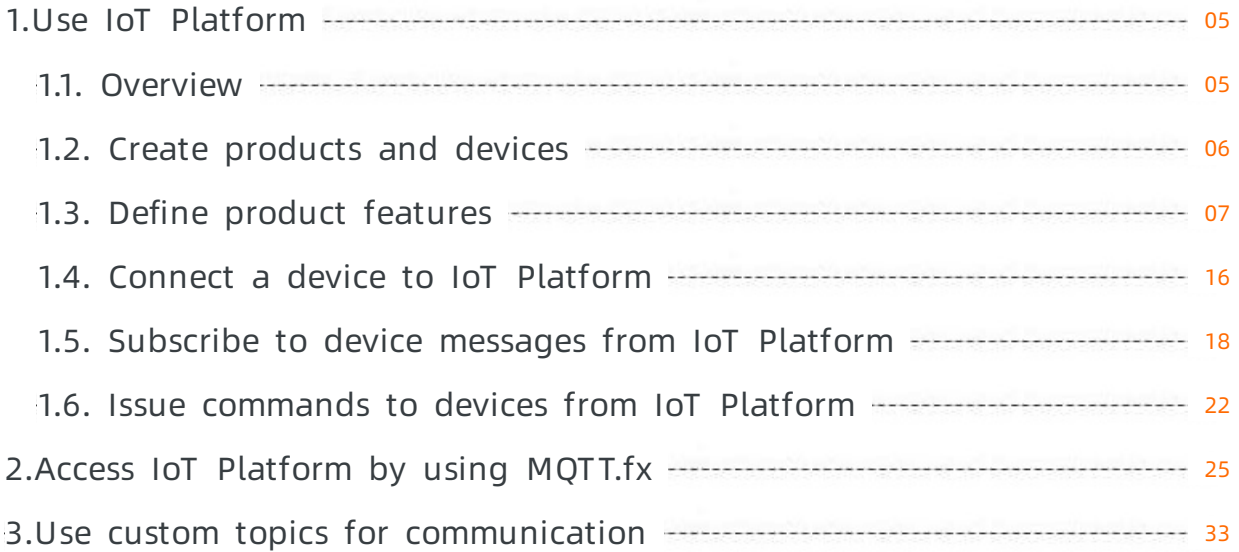

# <span id="page-4-0"></span>1.Use IoT Platform

# <span id="page-4-1"></span>1.1. Overview

This topic describes how to use IoT Platform.

# Data flow diagram

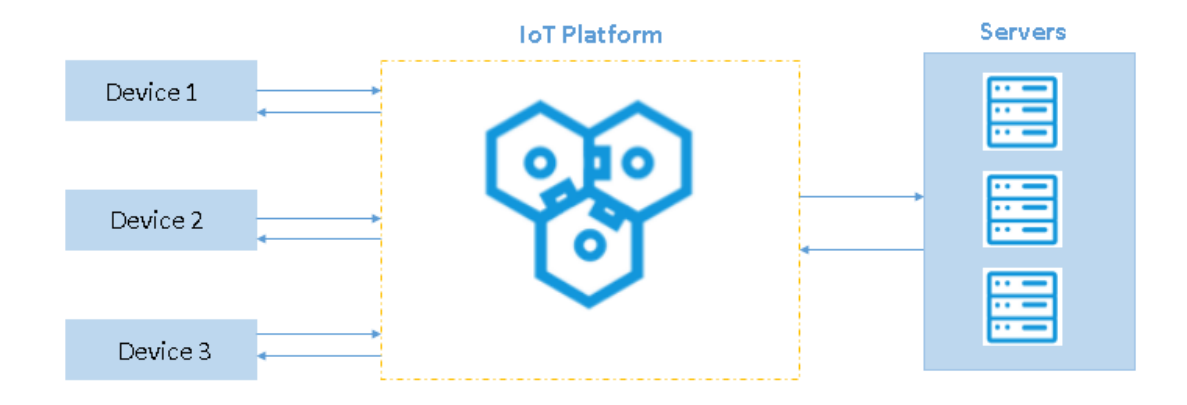

# Prerequisites

Make sure that you have completed the following preparations before performing the operations described in this chapter.

- The IoT [Platform](https://www.alibabacloud.com/zh/product/iot) service is active.
- The development environment forthe C programming language is ready. In the example, development of the device is based on Linux. The Link Kit SDK in C programming language provided by Alibaba Cloud is used.
- The development environment for Java is ready. In the example, the Java SDK for server side provided by Alibaba Cloud is used to issue commands.

# Procedure

- 1. Create [products](https://www.alibabacloud.com/help/doc-detail/73705.htm#task-p4s-ktf-vdb) and devices: Register your device in IoT Platformand obtain a device certificate (including ProductKey, DeviceName, and DeviceSecret). Install the device certificate in the device . When the device connects to IoT Platform, it reports its certificate to IoT Platform for authentication.
- 2. Define product [features](https://www.alibabacloud.com/help/doc-detail/117636.htm#task-228086): Define product features in terms of properties, services, and events. IoT Platformbuilds a TSL model based on the defined product features. The model helps with communication between the cloud and the device.
- 3. Connect a device to IoT [Platform](https://www.alibabacloud.com/help/doc-detail/73708.htm#task-c5t-ktf-vdb): Use device SDKs and pass in the certificate information of the device to connect the device to IoT Platform.
- 4. Subscribe to device [messages](https://www.alibabacloud.com/help/doc-detail/87254.htm#task-xy5-wk2-vdb) from IoT Platform: Subscribe to messages of specific types from the device, and use AMQP clients to receive these messages.
- 5. Issue [commands](https://www.alibabacloud.com/help/doc-detail/68949.htm#task-k3s-sgg-vdb) to devices from IoT Platform: Call the IoT Platform APIs to issue commands to the device.

# <span id="page-5-0"></span>1.2. Create products and devices

To start using IoT Platform, you need to create products and devices first. In IoT Platform, a product is a collection of devices that have the same features. You can create products to manage devices in batches.

## Procedure

- 1. Log on to the IoT Platform console.
- 2. Create a product.
	- i. In the left-side navigation pane, click Devices > Product. On the Products page, click Create Product .
	- ii. Specify the parameters as follows to create a test product.

For more information about [product](https://www.alibabacloud.com/help/doc-detail/73728.htm#task-lxd-pnl-vdb) configurations, see Create product.

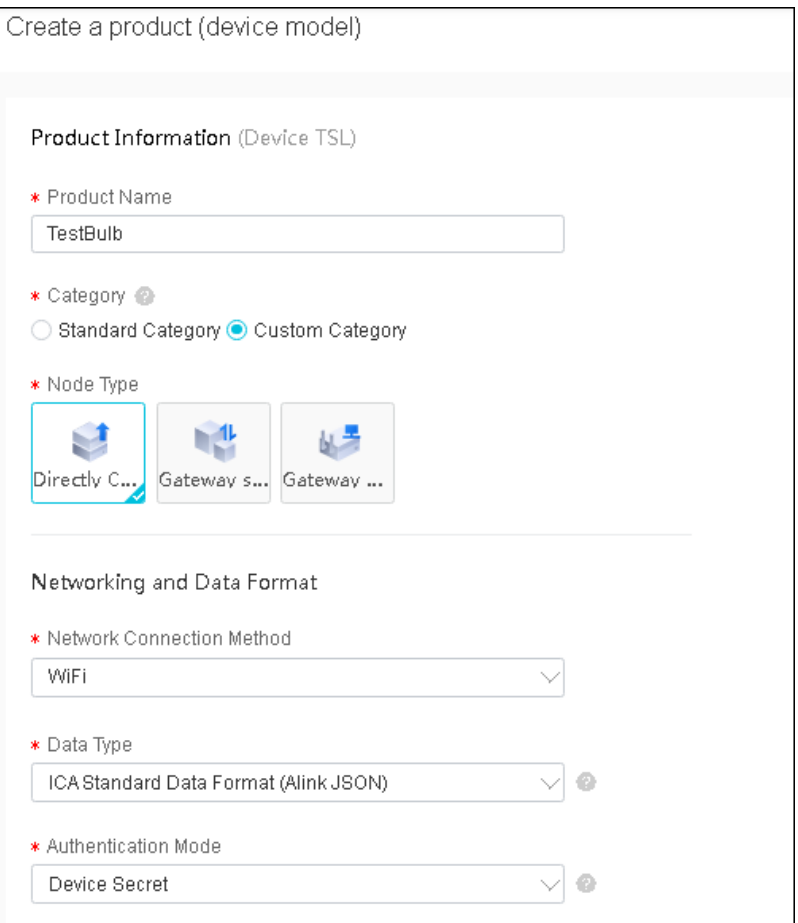

#### iii. Click OK.

You can find the newly created product in the product list.

- 3. Create a device.
	- i. In the left-side navigation pane, click Devices > Device.

ii. On the Devices page, click Add Device. Select the newly created product, enter a device name and alias, and click OK.

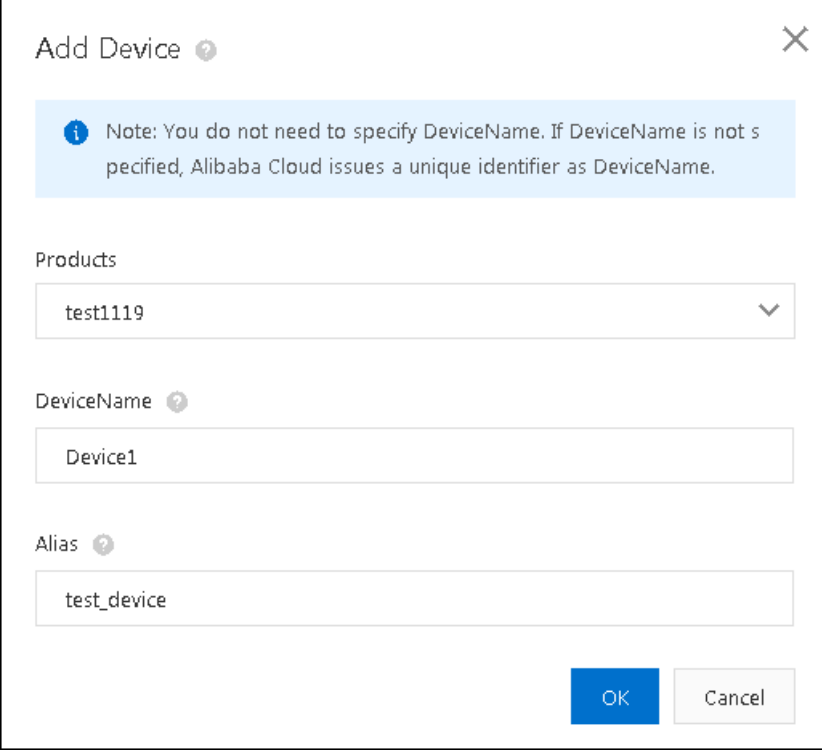

iii. Save the device certificate information.

The certificate information includes ProductKey, DeviceName, and DeviceSecret. The certificate information is used for identity authentication when the device connects to IoT Platform. Make sure to keep it confidential.

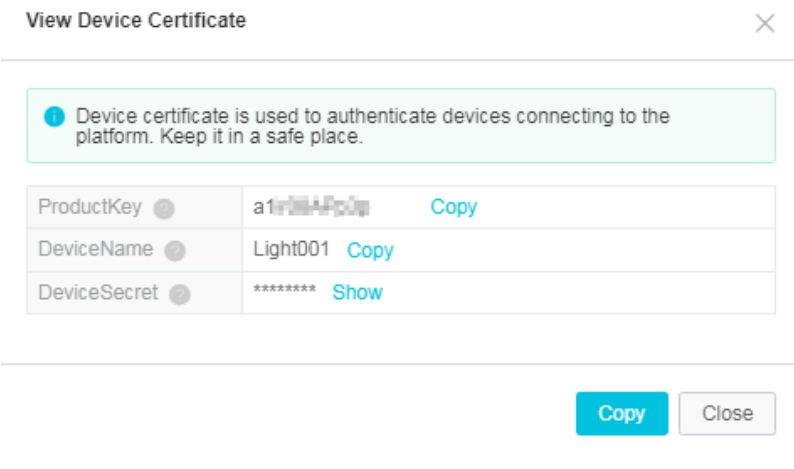

# What's next

Define product [features](https://www.alibabacloud.com/help/doc-detail/117636.htm#task-228086).

# <span id="page-6-0"></span>1.3. Define product features

IoT Platformallows you to define features for products. You can use a TSL model to describe product features, including properties, services, and events. The TSL model makes it easy to manage products and data transmission. After you create a product, you can define a TSL model to describe product features. Devices under this product automatically inherit its features.

## Procedure

- 1. In the product list, select the product and click View.
- 2. On the Product Details page, click Define Feature.
- 3. In the Self -Defined Feat ure section, clickAdd Self -defined Feat ure.
- 4. As shown below, add a property to define a switch.

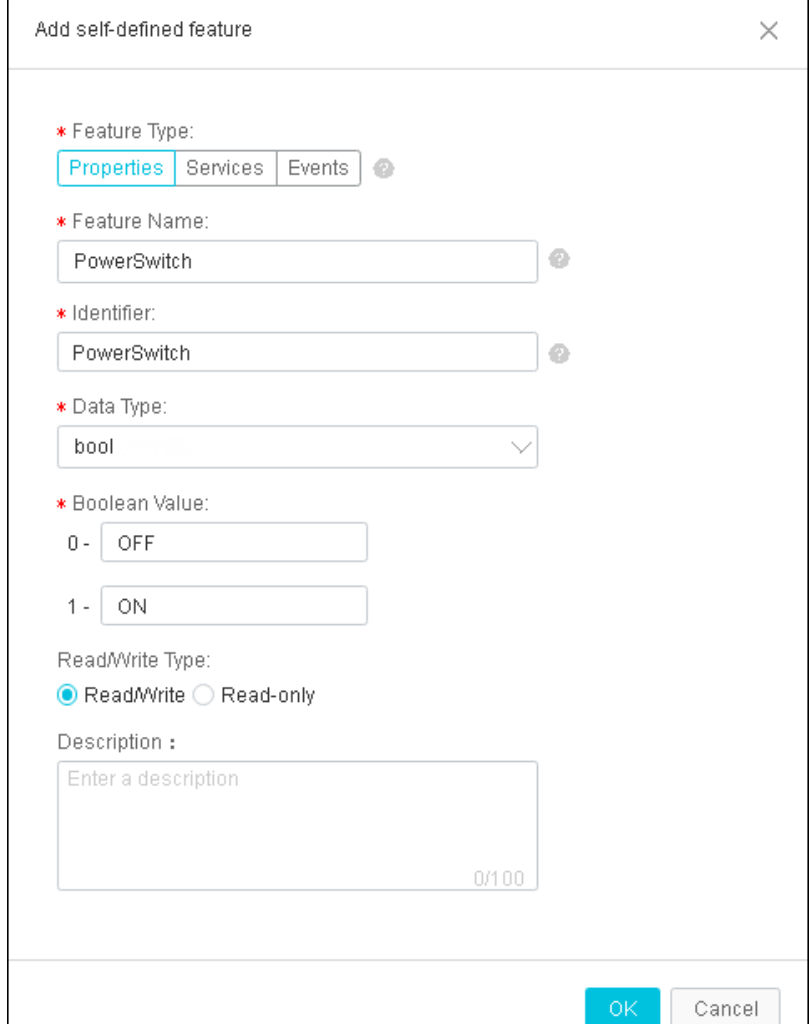

5. As shown below, add a property to define a counter.

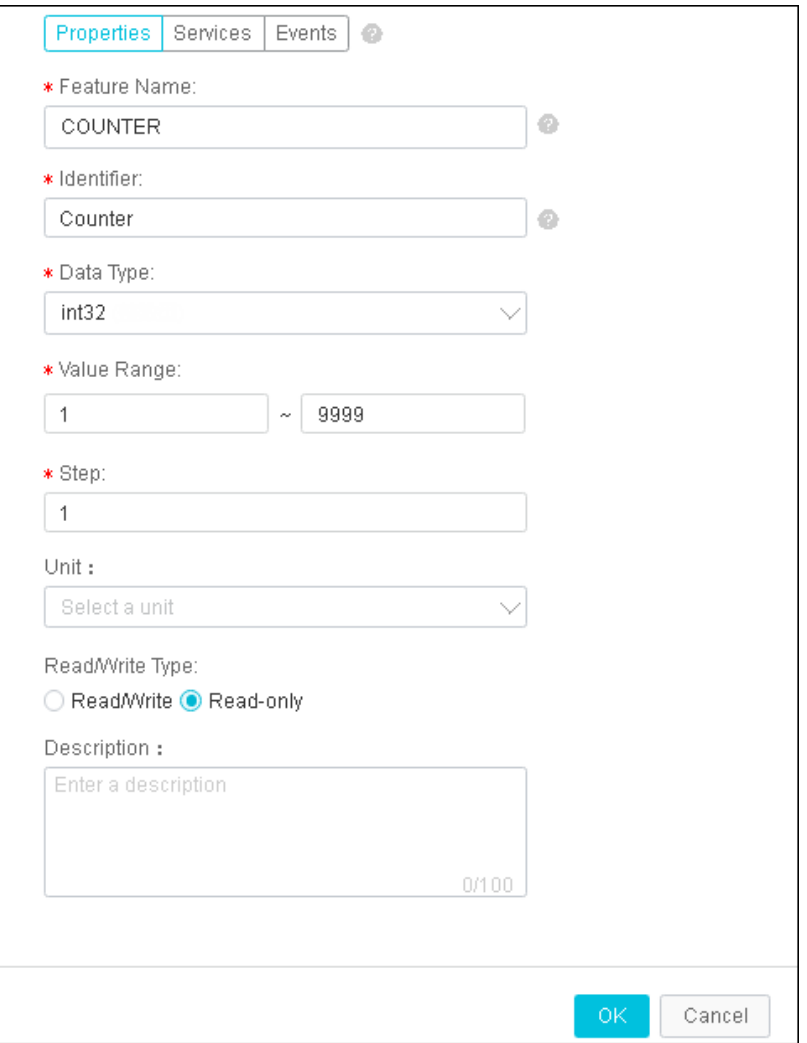

6. As shown below, add a service to support numerical calculations.

#### Quick Start·Use IoT Platform **the controller of the controller of the controller of the controller of the controller**

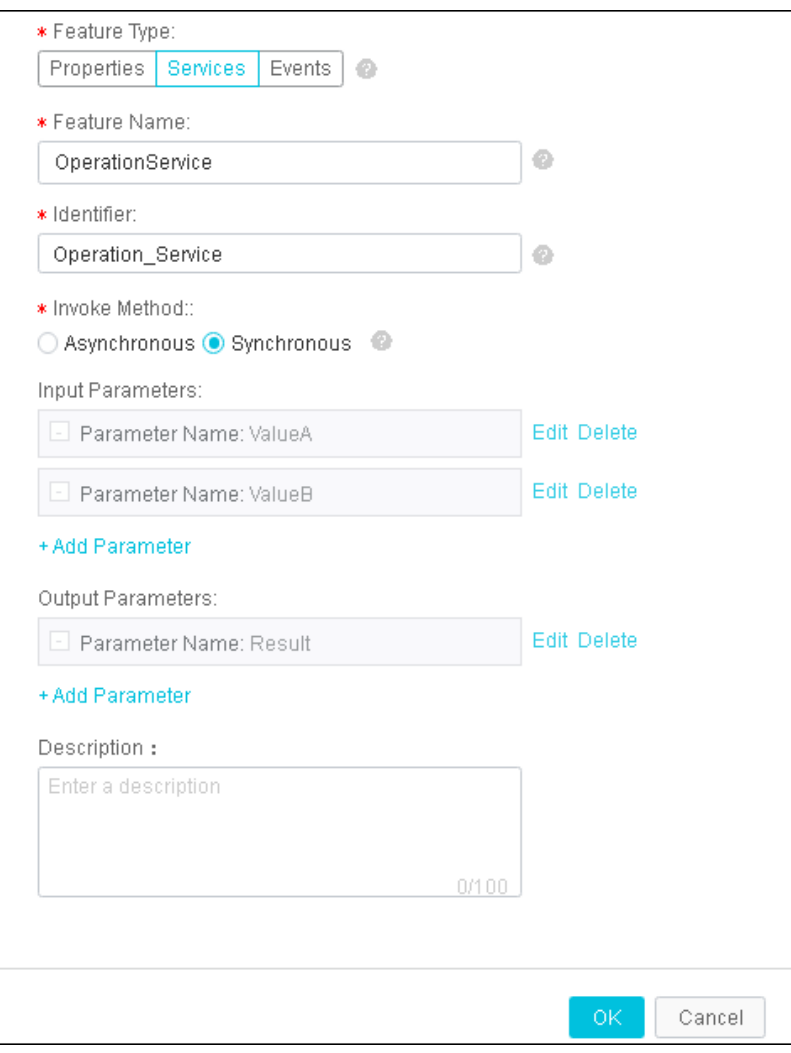

#### Value A is defined as follows:

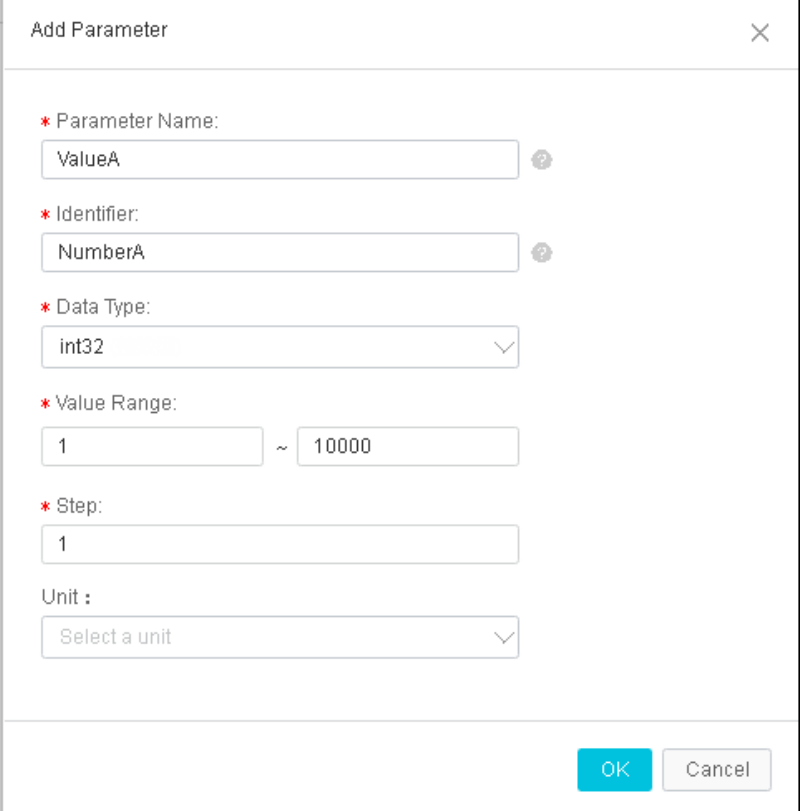

#### Value B is defined as follows:

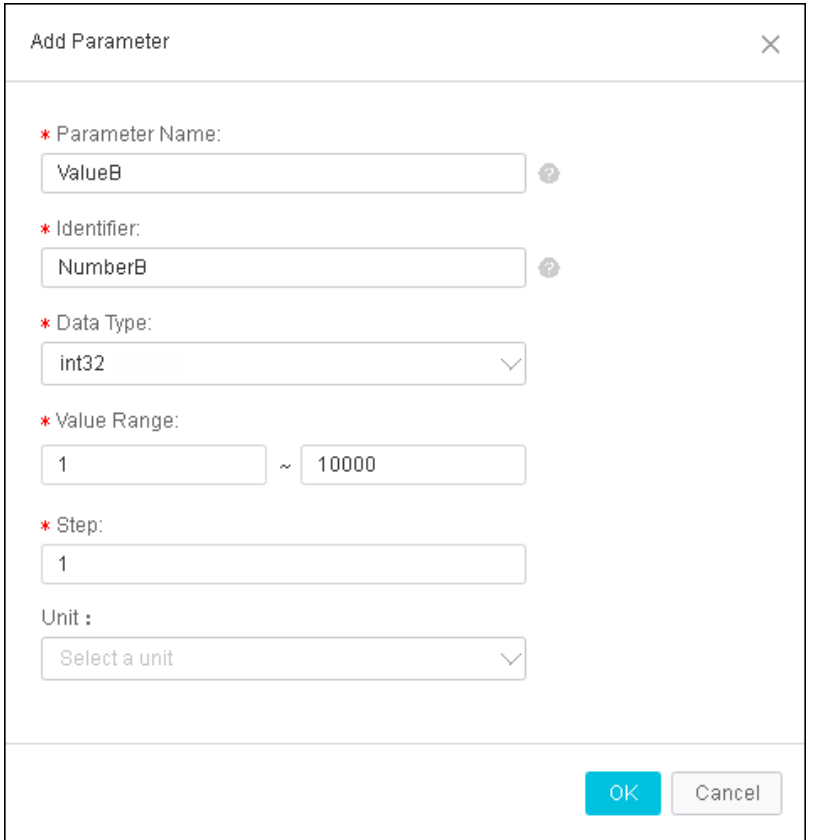

The output parameterindicates the calculation result.

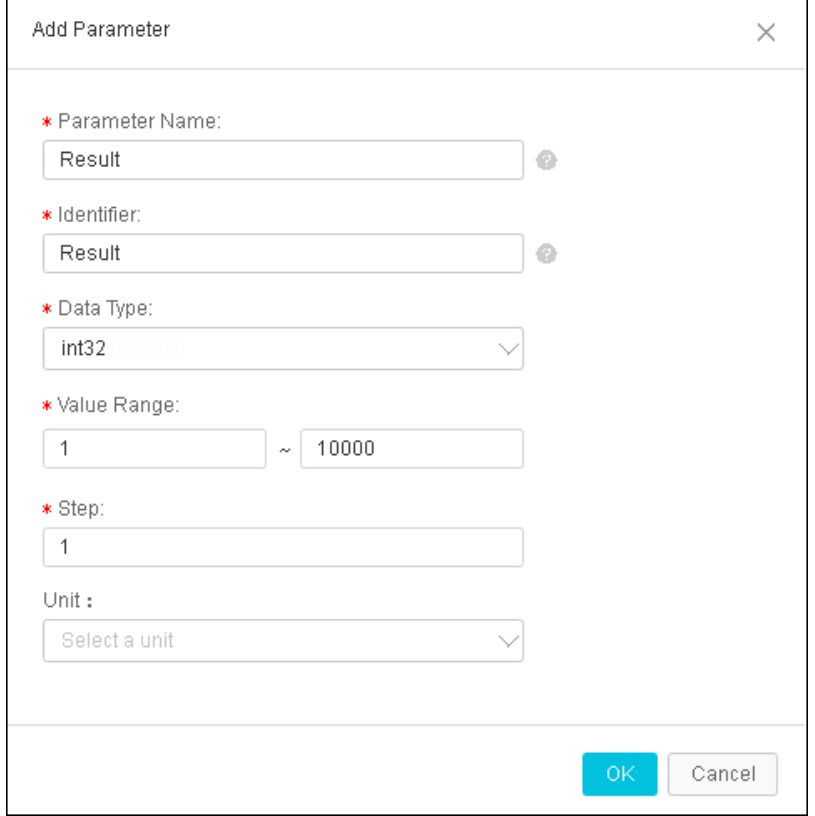

7. As shown below, add an event to define a hardware error.

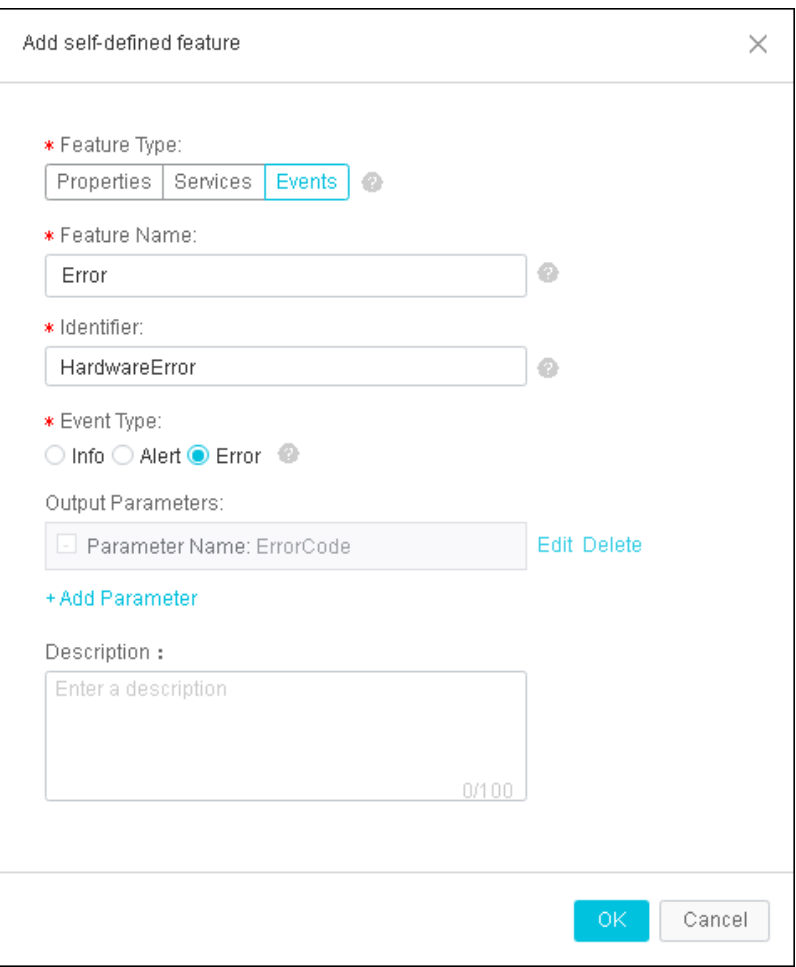

The output parameterindicates the error code.

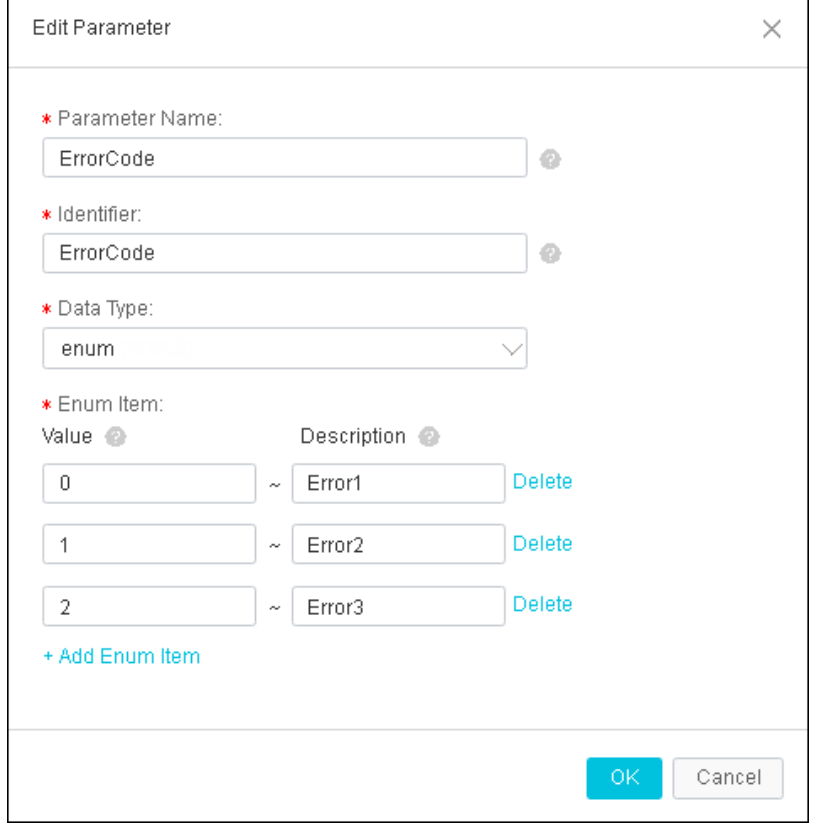

8. ClickView T SL and choose Full TSL to view the TSL definitions in JSON format.

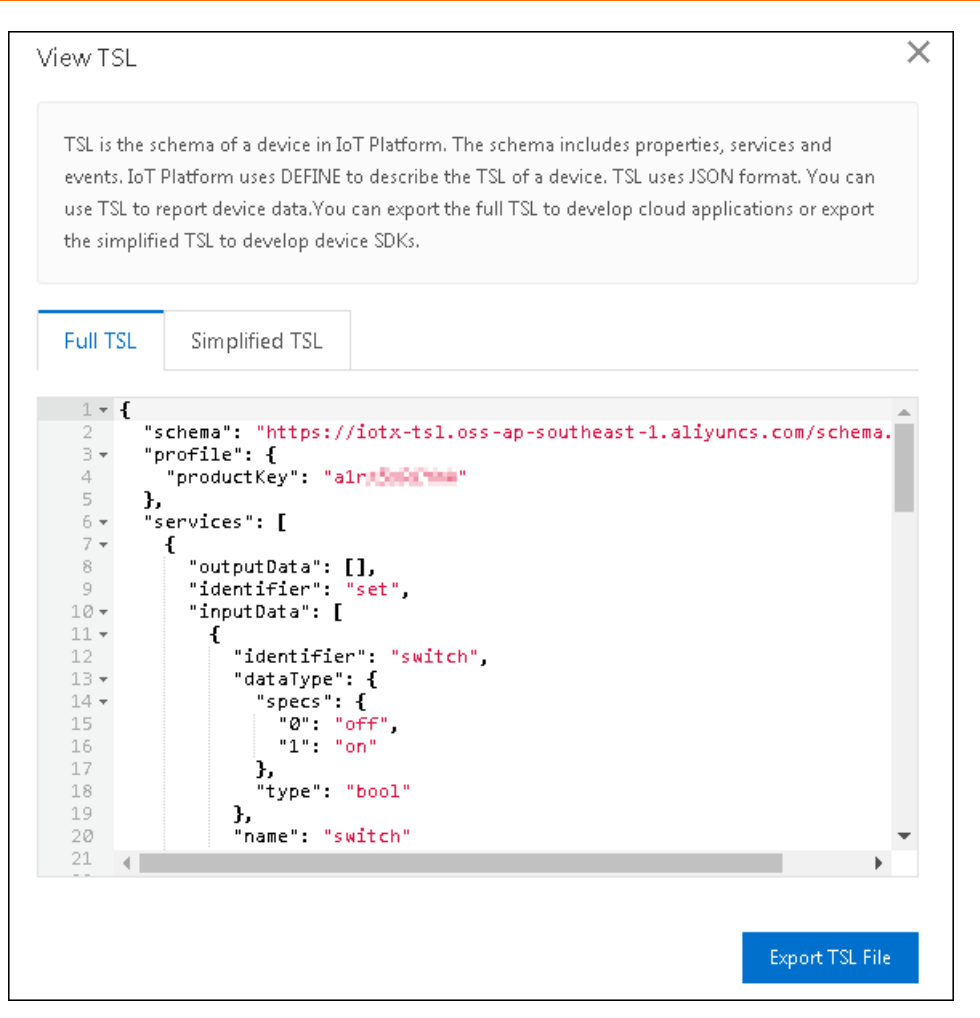

- 9. Release the TSL model.
	- i. On the Edit Draft page, click Release Online. The Release model online? dialog box appears.
	- ii. Optional. Click +Add post notes, and enter a version number and note.

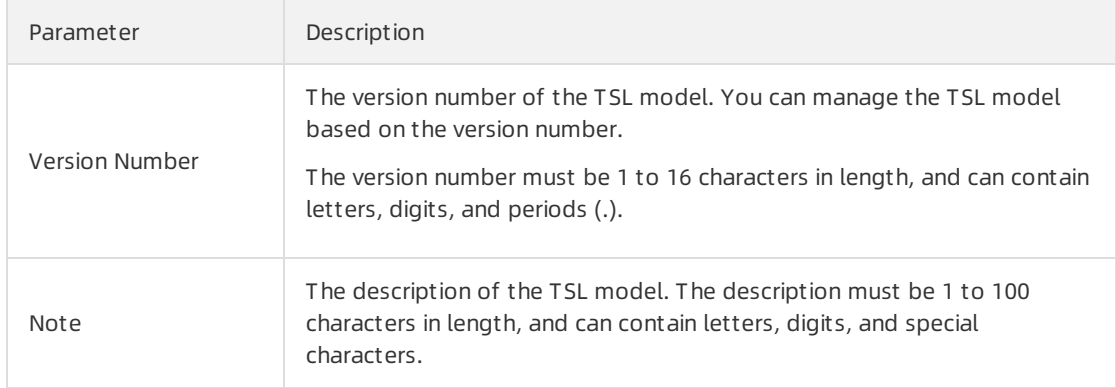

iii. If an online version is available, you must check the differences between the current version and the online version.ClickView diff erences. In the View Diff erences dialog box, you can view the differences. If the current version is configured as normal, click Confirm. In the Release model online? dialog box, the checkbox is automatically selected.

iv. Click OK to release the TSL model.

② Note

- A TSL model is applied to the product only after it is released.
- IoT Platformcan save the latest 10 versions of a TSL model. Earlier versions are overwritten.

### What's next

#### Connect a device to IoT [Platform](https://www.alibabacloud.com/help/doc-detail/73708.htm#task-c5t-ktf-vdb)

# <span id="page-15-0"></span>1.4. Connect a device to IoT Platform

Alibaba Cloud IoT Platformprovides device SDKs that you can use to connect devices to IoT Platform. This topic uses the sample program linkkit-example-solo to demonstrate how to connect a device to IoT Platform.

## Context

- The following example uses a C SDK 3.0.1. We recommend that you use the SDK in a 64-bit Ubuntu 16.04 system.
- The following software is required:

make-4.1, git-2.7.4, gcc-5.4.0, gcov-5.4.0, lcov-1.12, bash-4.3.48, tar-1.28, and mingw-5.3.1.

You can run the following command to install the software:

sudo apt-get install -y build-essential make git gcc

#### Procedure

- 1. Log on to your Linux VM instance.
- 2. Download the [Link](https://code.aliyun.com/linkkit/c-sdk/repository/archive.zip?ref=v3.0.1) Kit SDK.
- 3. Use the unzip command to extract files fromthe package.
- 4. Before you call HAL to send device identity information to the SDK, you need to change the device certificate information in *wrappers/os/ubuntu/HAL\_OS\_linux.c* to the certificate information of the device added in Create [products](https://www.alibabacloud.com/help/doc-detail/73705.htm#task-p4s-ktf-vdb) and devices. Make sure to save your changes.

Enterthe ProductKey, DeviceName, and DeviceSecret as follows. Device certificate information is used for identity authentication when the device connects to IoT Platform.

 $\heartsuit$  Note In the quick start quide, the [Unique-certificate-per-device](https://www.alibabacloud.com/help/doc-detail/74005.htm#task-n21-glp-wfb) authentication method is used and ProductSecret is optional.

#### #ifdef DEVICE\_MODEL\_ENABLED

char\_product\_key[IOTX\_PRODUCT\_KEY\_LEN + 1] = "a1zlu\*\*\*\*\*\*"; char \_product\_secret[IOTX\_PRODUCT\_SECRET\_LEN + 1] = ""; char\_device\_name[IOTX\_DEVICE\_NAME\_LEN + 1] = "device1"; char\_device\_secret[IOTX\_DEVICE\_SECRET\_LEN + 1] = "ynNuxxxxxxxxx7RMUJD9WZhEvd7\*\*\*\*"; 5. If your product is not created in the public instance in the China (Shanghai) region, find the following position in src/dev\_model/examples/linkkit\_example\_solo.c.

```
/* post reply doesn't need */
 post_reply_need = 1;
 IOT_Ioctl(IOTX_IOCTL_RECV_EVENT_REPLY, (void *)&post_reply_need);
 /* Create Master Device Resources */
 g_user_example_ctx.master_devid = IOT_Linkkit_Open(IOTX_LINKKIT_DEV_TYPE_MASTER, &master_
meta_info):
 if (g_user_example_ctx.master_devid < 0) {
   EXAMPLE_TRACE("IOT_Linkkit_Open Failed\n");
   return -1;
```
}

Add your MQTT endpoint information as follows in that position . Make sure to save your changes.

```
/* post reply doesn't need */
 post_reply_need = 1;
 IOT_Ioctl(IOTX_IOCTL_RECV_EVENT_REPLY, (void *)&post_reply_need);
 // Enter the MQTT endpoint of your instance. In the left-side navigation pane of the IoT Platform cons
ole, click Instances. On the page that appears, click View in the Actions column of the instance. On the In
stance Details page, you can view the endpoint.
 char custom_domain[] = "${YourEndpoint}";
 IOT_Ioctl(IOTX_IOCTL_SET_MQTT_DOMAIN, (void *)custom_domain);
```

```
/* Create Master Device Resources */
```

```
g_user_example_ctx.master_devid = IOT_Linkkit_Open(IOTX_LINKKIT_DEV_TYPE_MASTER, &master_
meta_info);
```

```
if (g_user_example_ctx.master_devid < 0) {
```
EXAMPLE\_TRACE("IOT\_Linkkit\_Open Failed\n");

return -1;

}

6. In the root directory, use the make command to compile the sample program.

```
$ make distclean
$ make
```
The sample program linkkit-example-solo is saved underthe directory ./output/release/bin.

7. Run the sample program.

./output/release/bin/linkkit-example-solo

In the IoT Platformconsole, the device status is online, the device is connected to IoT Platform.

After the device is connected to IoT Platform, it automatically reports messages to IoT Platform. You can check log files for message details.

## What's next

Device messages [subscribed](https://www.alibabacloud.com/help/doc-detail/87254.htm#task-xy5-wk2-vdb) by the server

# <span id="page-17-0"></span>1.5. Subscribe to device messages from IoT Platform

After a device is connected to IoT Platform, the device directly reports data to IoT Platform. Then, the data is forwarded to your server over AMQP. This topic describes how to configure the server-side subscription function..

# Context

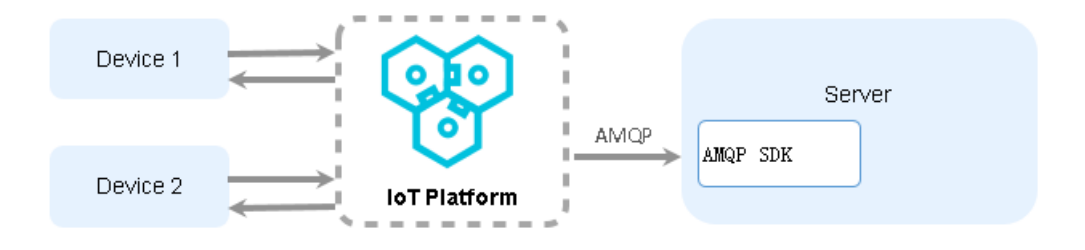

## Procedure

- 1. Log on to the IoT Platform console.
- 2. In the left-side navigation pane, choose Rules > Server-side Subscription.
- 3. On the Subscriptions tab of the Server-side Subscription page, click Create Subscription.
- 4. In the Create Subscription dialog box that appears, set the following parameters and click OK.
- 5. Develop an AMQP client to receive messages.

AMQP SDKs are open-source SDKs. We recommend that you use the Apache Qpid JMS client forthe Java development environment. You can visit Opid JMS [0.47.0](https://qpid.apache.org/releases/qpid-jms-0.47.0/index.html) to download the client and read its instructions.

Add the Maven dependency

<! -- amqp 1.0 qpid client -->

<dependency>

<groupId>org.apache.qpid</groupId>

<artifactId>qpid-jms-client</artifactId>

<version>0.47.0</version>

</dependency>

<! -- util for base64-->

<dependency>

<groupId>commons-codec</groupId>

<artifactId>commons-codec</artifactId>

<version>1.10</version>

</dependency>

Sample code:

For information about the parameters in the following demo, see Connect an AMQP client to IoT Platform.

import java.net.URI;

import java.util.Hashtable;

import javax.crypto.Mac;

import javax.crypto.spec.SecretKeySpec;

import javax.jms.Connection;

import javax.jms.ConnectionFactory;

import javax.jms.Destination;

import javax.jms.Message;

import javax.jms.MessageConsumer;

import javax.jms.MessageListener;

import javax.jms.MessageProducer;

import javax.jms.Session;

import javax.naming.Context;

import javax.naming.InitialContext;

import org.apache.commons.codec.binary.Base64;

import org.apache.qpid.jms.JmsConnection;

import org.apache.qpid.jms.JmsConnectionListener;

import org.apache.qpid.jms.message.JmsInboundMessageDispatch;

import org.slf4j.Logger;

import org.slf4j.LoggerFactory;

public class AmqpJavaClientDemo {

private final static Logger logger = LoggerFactory.getLogger(AmqpJavaClientDemo.class);

public static void main(String[] args) throws Exception {

 $S_{\text{S}}$  =  $\frac{1}{2}$   $\frac{1}{2}$ 

//For information about parameters, see AMQP client access instructions.

String accessKey = "\$ {YourAccessKeyID }";

String accessSecret = "\${YourAccessKeySecret}";

String consumerGroupId = "\${YourConsumerGroupId}";

long timeStamp = System.currentTimeMillis();

//Signature method: hmacmd5, hmacsha1, or hmacsha256.

String signMethod = "hmacsha1";

//The value of the clientId parameter is displayed as the client ID on the consumer group status page for server-side subscription in the console.

//We recommend that you use a unique identifier, such as the UUID, MAC address, or IP address as th e clientId value. This allows you to identify clients.

String clientId = "\$ {YourClientId }";

//For information about how to obtain the value of UserName, see AMQP client access instructions.

String userName = clientId + "| authMode = aksign"

+ ",signMethod=" + signMethod

+ ",timestamp=" + timeStamp

+ ",authId=" + accessKey

+ ",consumerGroupId=" + consumerGroupId

+ "|";

//For information about how to obtain the value of password, see AMQP client access instructions.

String signContent = "authId =" + accessKey + "& timestamp =" + timeStamp;

String password = doSign(signContent,accessSecret, signMethod);

//Construct the connection URL based on the rules described in Qpid JMS documentation.

String connectionUrl = "failover:(amqps://\${uid}.iot-amqp.\${regionId}.aliyuncs.com:5671? amqp.idle Timeout=80000)"

+ "? failover.reconnectDelay=30";

Hashtable<String, String> hashtable = new Hashtable<>();

hashtable.put("connectionfactory.SBCF",connectionUrl);

hashtable.put("queue.QUEUE", "default");

hashtable.put(Context.INITIAL\_CONTEXT\_FACTORY, "org.apache.qpid.jms.jndi.JmsInitialContextFa ctory");

Context context = new InitialContext(hashtable);

ConnectionFactory cf = (ConnectionFactory)context.lookup("SBCF");

Destination queue = (Destination)context.lookup("QUEUE");

// Create Connection

Connection connection = cf.createConnection(userName, password);

((JmsConnection) connection).addConnectionListener(myJmsConnectionListener);

// Create Session

// Session. Client\_acknowledgment: After you receive the message, manually call message.acknowle dge().

// Session. Auto\_acknowledgment: The SDK is automatically acknowledged. (recommended) Session session = connection. createSession (false, Session. Auto\_acknowledgment);

connection.start();

// Create Receiver Link

MessageConsumer consumer = session.createConsumer(queue);

consumer.setMessageListener(messageListener);

}

private static MessageListener messageListener = new MessageListener() {

@Override

public void onMessage(Message message) {

try {

byte[] body = message.getBody(byte[].class);

```
String content = new String(bytes);
```
String topic = message.getStringProperty("topic");

String messageId = message.getStringProperty("messageId");

logger.info("receive message"

+ ", topic = " + topic

```
+ ", messageId = " + messageId
```

```
+ ", content = " + content);
```
//If you select Session.CLIENT\_ACKNOWLEDGE when creating a session, manual acknowledgmen t is required.

//message.acknowledge();

//Ensure that no time-consuming logic exists during message processing. If processing received messages takes a long period of time, initiate asynchronous requests.

} catch (Exception e) {

e.printStackTrace();

} }

```
};
```
private static JmsConnectionListener myJmsConnectionListener = new JmsConnectionListener() { /\*\*

\* The connection is successfully established.

\*/

@Override

public void onConnectionEstablished(URI remoteURI) {

logger.info("onConnectionEstablished, remoteUri:{}", remoteURI);

}

/\*\*

\* The connection fails after the maximum number of retries.

\*/

@Override

public void onConnectionFailure(Throwable error) {

logger.error("onConnectionFailure, {}", error.getMessage());

```
\begin{array}{l} \mathcal{L}_{\text{c}}(\mathcal{L}_{\text{c}}(\mathcal{}
    /**
     * The connection is interrupted.
     */
    @Override
    public void onConnectionInterrupted(URI remoteURI) {
       logger.info("onConnectionInterrupted, remoteUri:{}", remoteURI);
    }
    /**
     * The connection is interrupted and automatically restored.
     */
    @Override
    public void onConnectionRestored(URI remoteURI) {
      logger.info("onConnectionRestored, remoteUri:{}", remoteURI);
    }
    @Override
    public void onInboundMessage(JmsInboundMessageDispatch envelope) {}
    @Override
    public void onSessionClosed(Session session, Throwable cause) {}
    @Override
    public void onConsumerClosed(MessageConsumer consumer, Throwable cause) {}
    @Override
    public void onProducerClosed(MessageProducer producer, Throwable cause) {}
  };
  /**
  * To obtain the string to sign in the value of password, see AMQP client access instructions.
   */
  private static String doSign(String toSignString, String secret, String signMethod) throws Exception {
    SecretKeySpec signingKey = new SecretKeySpec(secret.getBytes(), signMethod);
    Mac mac = Mac.getInstance(signMethod);
    mac.init(signingKey);
    Byte [] rawHmac = mac. doFinal (toSignString. getBytes ());
    return Base64.encodeBase64String(rawHmac);
  }
}
```
# <span id="page-21-0"></span>1.6. Issue commands to devices from IoT Platform

After devices successfully report messages to IoT Platform, you can try to issue commands to devices fromIoT Platform. This topic describes how to call the SetDeviceProperty operation to configure device properties by issuing commands from IoT Platform to devices.

### Procedure

1. Import the SDK dependency into a maven project.

This example shows how to import the IoT PlatformJava SDK dependency into a maven project.

<! -- https://mvnrepository.com/artifact/com.aliyun/aliyun-java-sdk-iot -->

```
<dependency>
```
<groupId>com.aliyun</groupId>

<artifactId>aliyun-java-sdk-iot</artifactId>

- <version>6.8.0</version>
- </dependency>

Import the core module of the SDK.

```
<dependency>
 <groupId>com.aliyun</groupId>
 <artifactId>aliyun-java-sdk-core</artifactId>
 <version>3.5.1</version>
</dependency>
```
2. Initialize the SDK.

The region ID in the endpoint must be consistent with the region of the device. In this example, the region ID is cn-shanghai.

String accessKey = "<your accessKey>"; String accessSecret = "<your accessSecret>"; DefaultProfile.addEndpoint("cn-shanghai", "cn-shanghai", "Iot", "iot.cn-shanghai.aliyuncs.com"); IClientProfile profile = DefaultProfile.getProfile("cn-shanghai", accessKey, accessSecret); DefaultAcsClient client = new DefaultAcsClient(profile);

3. Call the SetDeviceProperty operation to send a request to a device and set its LightSwitch property to 1.

Example:

```
SetDevicePropertyRequest request = new SetDevicePropertyRequest();
request.setProductKey("a1zluR09W76");
request.setDeviceName("device1");
JSONObject itemJson = new JSONObject();
itemJson.put("PowerSwitch", 1);
request.setItems(itemJson.toString());
try {
 SetDevicePropertyResponse response = client.getAcsResponse(request);
 System.out.println(response.getRequestId() + ", success: " + response.getSuccess());
} catch (ClientException e) {
 e.printStackTrace();
}
```
 $\Omega$  Note Formore information about the SetDeviceProperty operation, see Set DeviceProperty.

## Result

If the device successfully receives the request, the log output is as follows:

```
\leq {
```
- < "method": "thing.service.property.set",
- < "id": "432801169",
- < "params": {
- < "PowerSwitch": 1
- < },
- < "version": "1.0.0"

```
\langle \rangle
```
user\_report\_reply\_event\_handler. 94: Message Post Reply Received, Message ID: 646, Code: 200, Reply: {} user\_property\_set\_event\_handler. 114: Property Set Received, Request: {"PowerSwitch":1}

```
>{
```

```
> "id": "647",
```

```
> "version": "1.0",
```
> "params": {

```
> "PowerSwitch": 1
```

```
> },
```

```
> "method": "thing.event.property.post"
```
 $>$ }

# <span id="page-24-0"></span>2.Access IoT Platform by using MQTT.fx

This article uses MQTT.fx as an example to describe the method for using a third-party MQTT client to connect to IoT Platform. MQTT.fx is a MQTT client that is written in Java language and based on Eclipse Paho. It supports subscribing to messages and publishing messages through topics.

## Prerequisites

You have created products and devices in the IoT Platform console, and have got the ProductKey, DeviceName, and DeviceSecret of the devices. When you set the connection parameters for MQTT.fx, you will use the values of the ProductKey, DeviceName, and [DeviceSecret.](https://www.alibabacloud.com/help/doc-detail/73729.htm#task-yk1-rnl-vdb) See Create a [product](https://www.alibabacloud.com/help/doc-detail/73728.htm#task-lxd-pnl-vdb), Create a device, and Create [multiple](https://www.alibabacloud.com/help/doc-detail/89261.htm#task-av2-fcw-y2b) devices at a timefor help when creating products and devices.

## Procedure

1. Download and install the MQTT.fx software.

Download the MOTT.fx software for Windows from MOTT.fx website.

2. Open MQTT.fx, and click the settings icon.

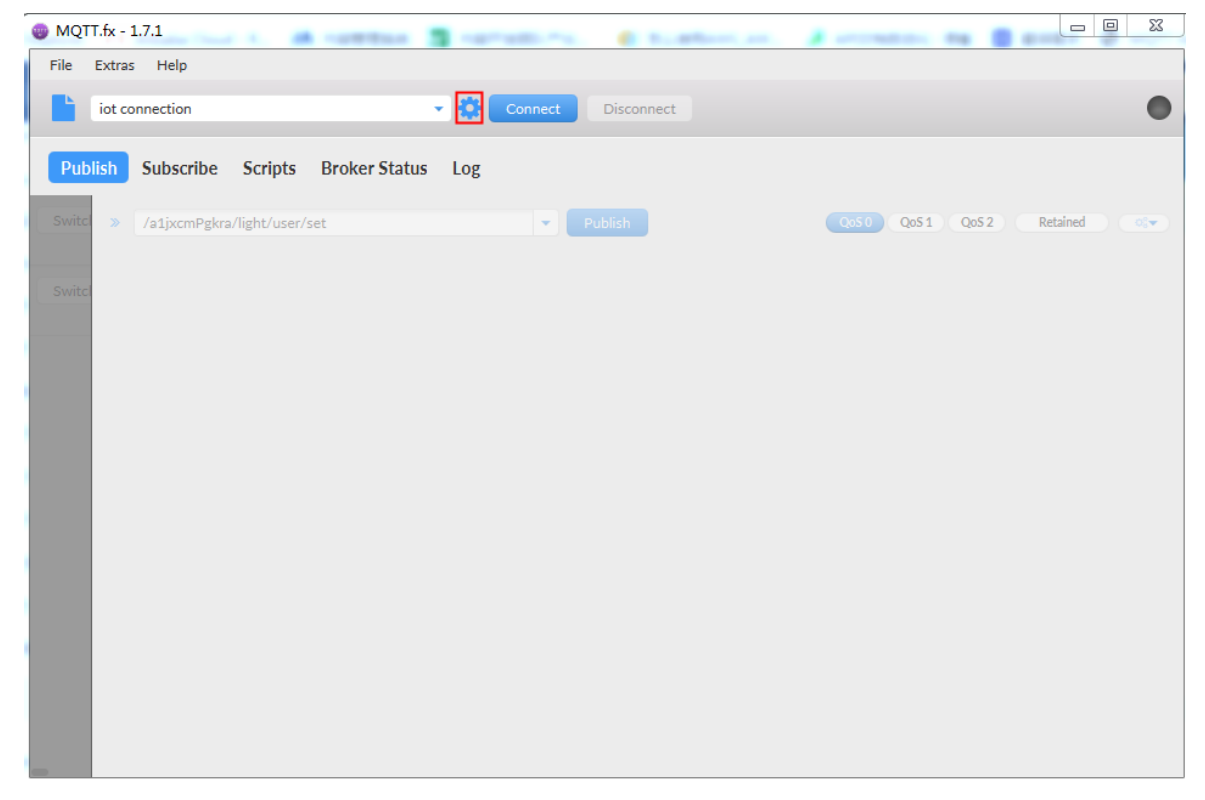

3. Set the connection parameters.

Currently, two types of connection modes are supported: TCP and TLS. These two modes only differin settings of Client ID and SSL/TLS.

The procedure is as follows:

i. Enter basic information. See the following table for parameter descriptions.

You can keep the default parameters for General, or set the values according to your needs.

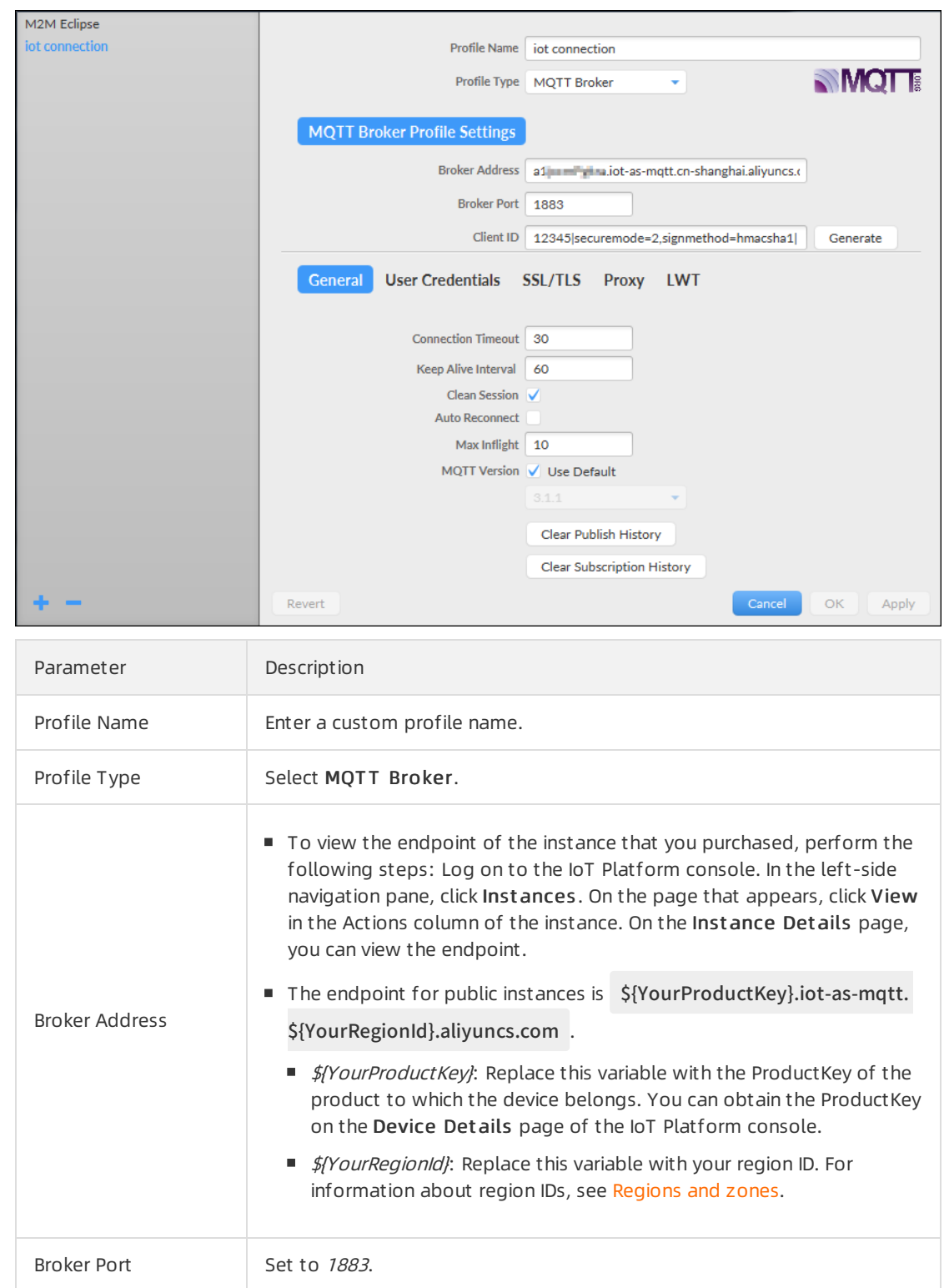

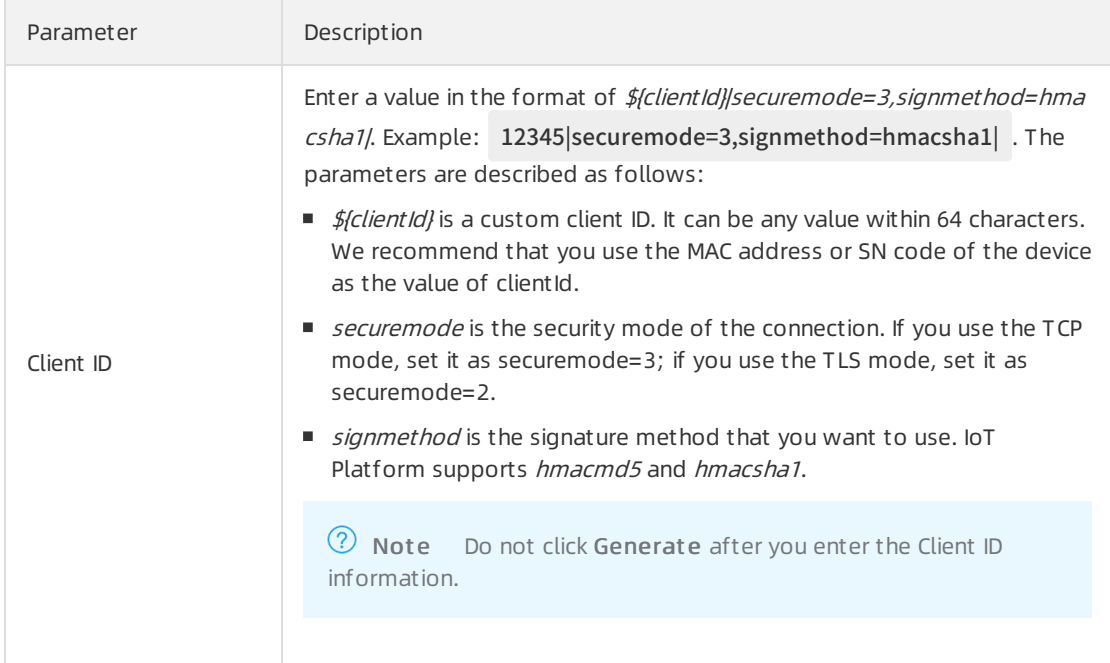

ii. Click User Credentials, and enter your User Name and Password.

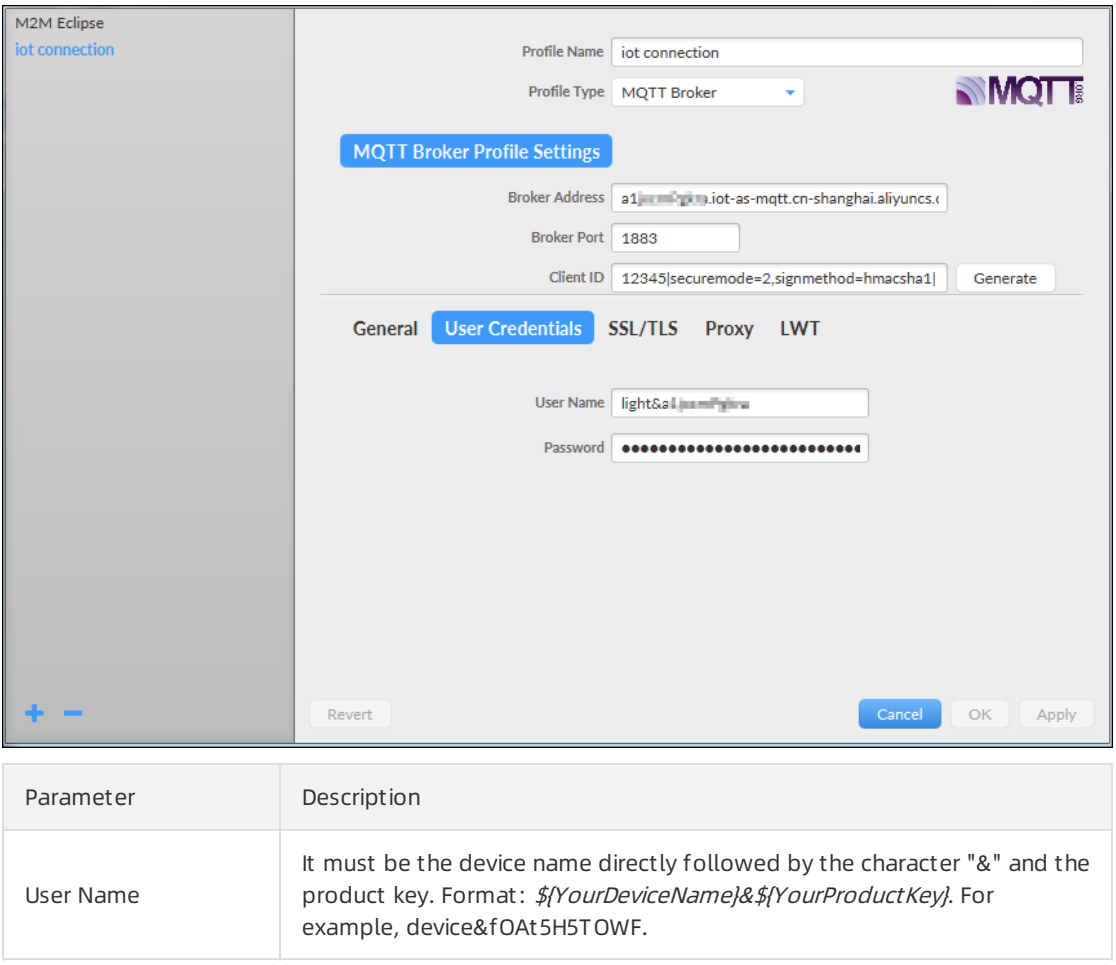

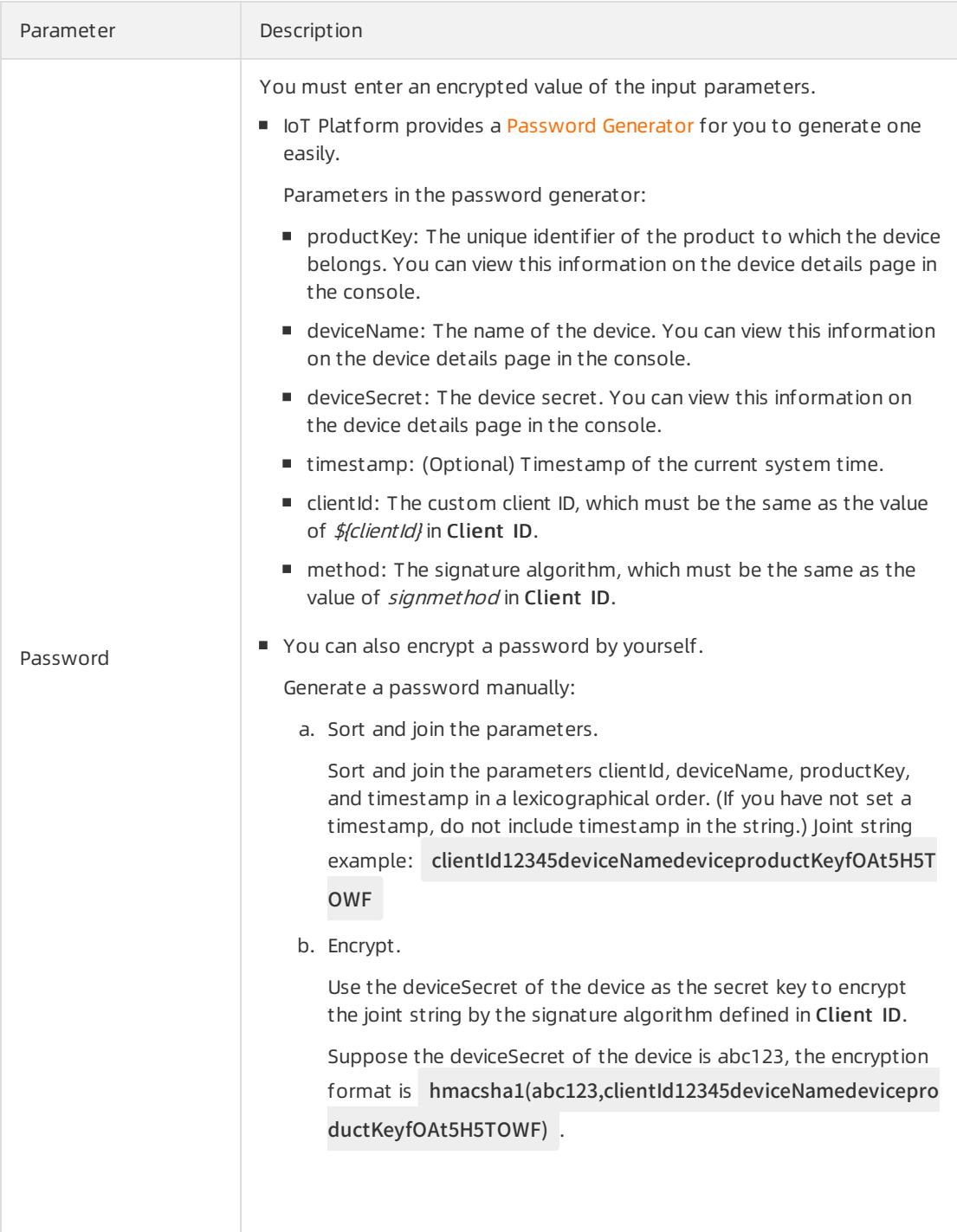

iii. If you use TLS connection mode, you are required to set information for SSL/TLS. SSL/TLS settings are not required when the connection mode is TCP.

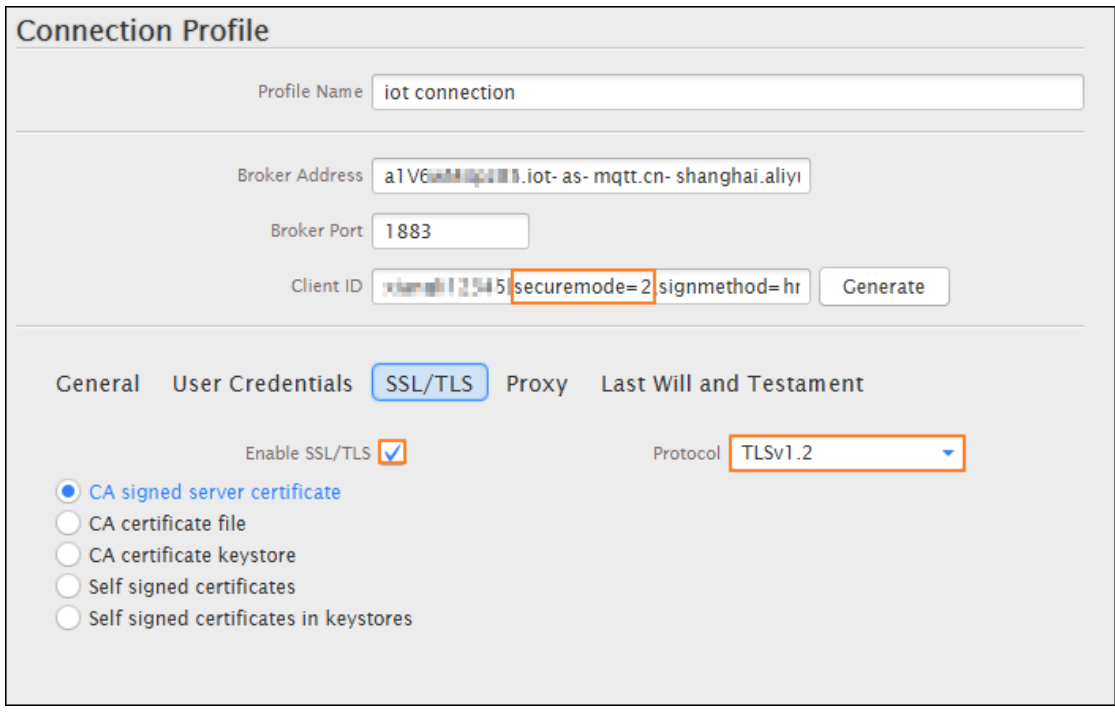

Check the box for Enable SSL/T LS, and select T LSv1 as the protocol.

- iv. Enter all the required information, and then click OK.
- 4. ClickConnect to connect to IoT Platform.

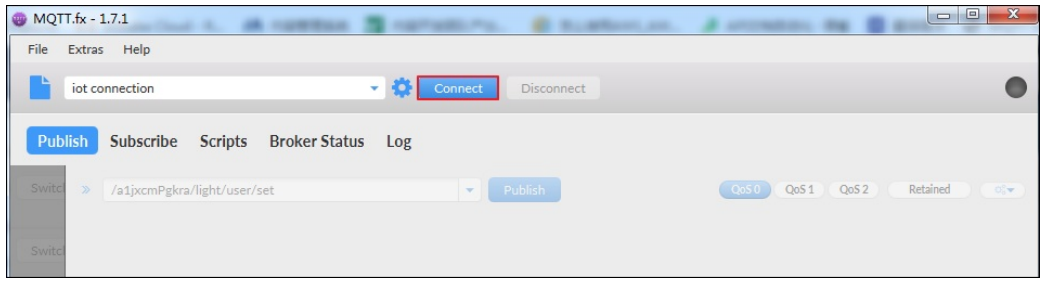

# Message communication test

Test whether MQTT.fx and IoT Platformare successfully connected.

- 1. In MQTT.fx, click Subscribe.
- 2. Enter a topic of the device, and then click Subscribe.

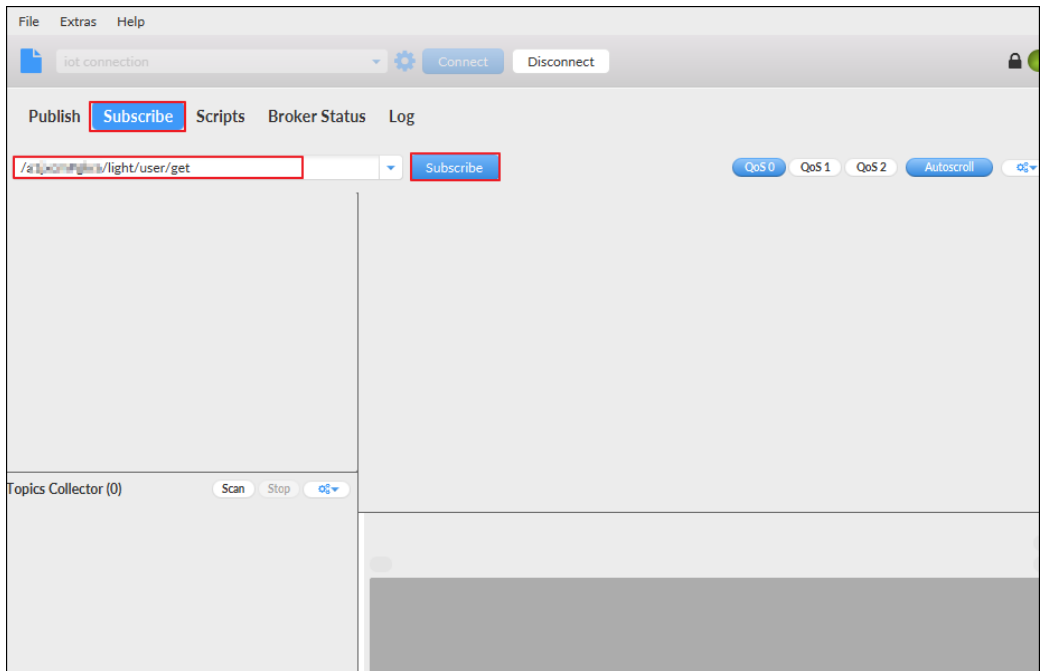

After you have successfully subscribed to a topic, it is displayed in the topic list.

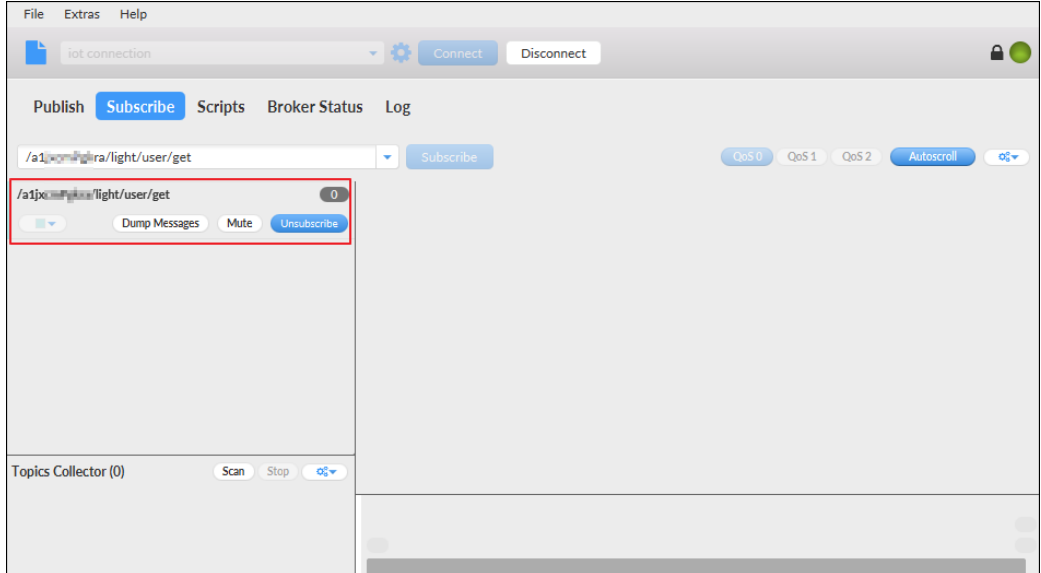

- 3. In the IoT Platform console, in the Topic List of the Device Details page, click the Publish button of the topic that you have subscribed to.
- 4. Enter message content, and click OK.

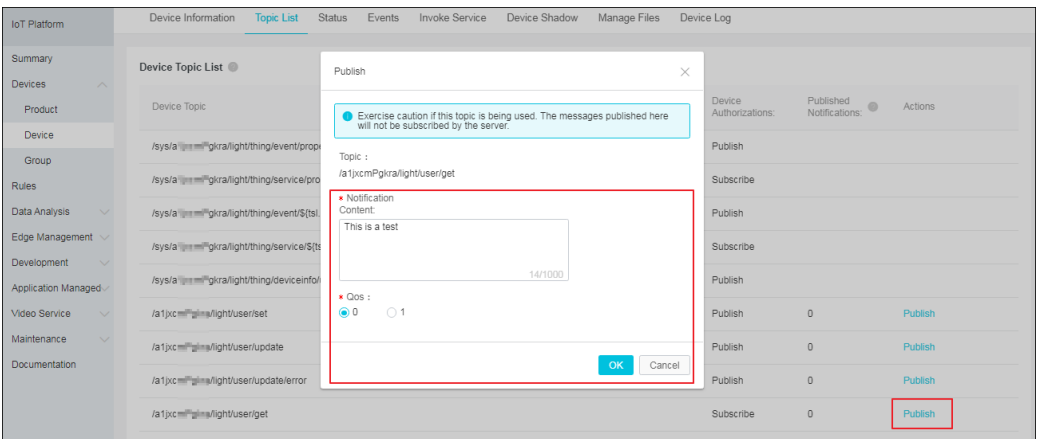

5. Go back to MQTT.fx to check if the message has been received.

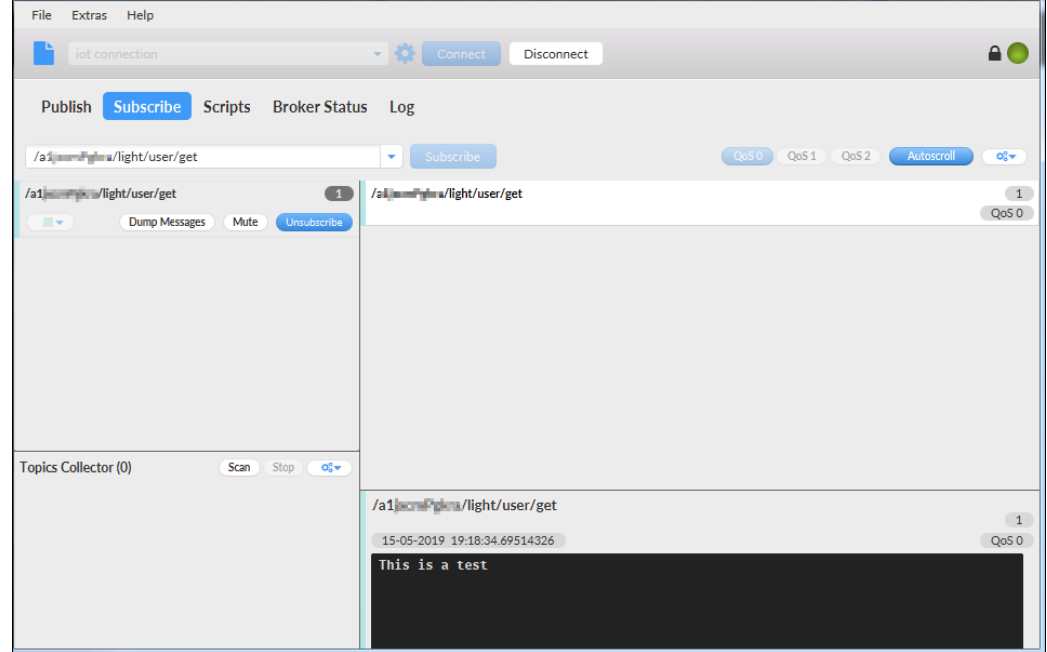

# View logs

In MQTT.fx, click Log to view the operation logs and error logs.

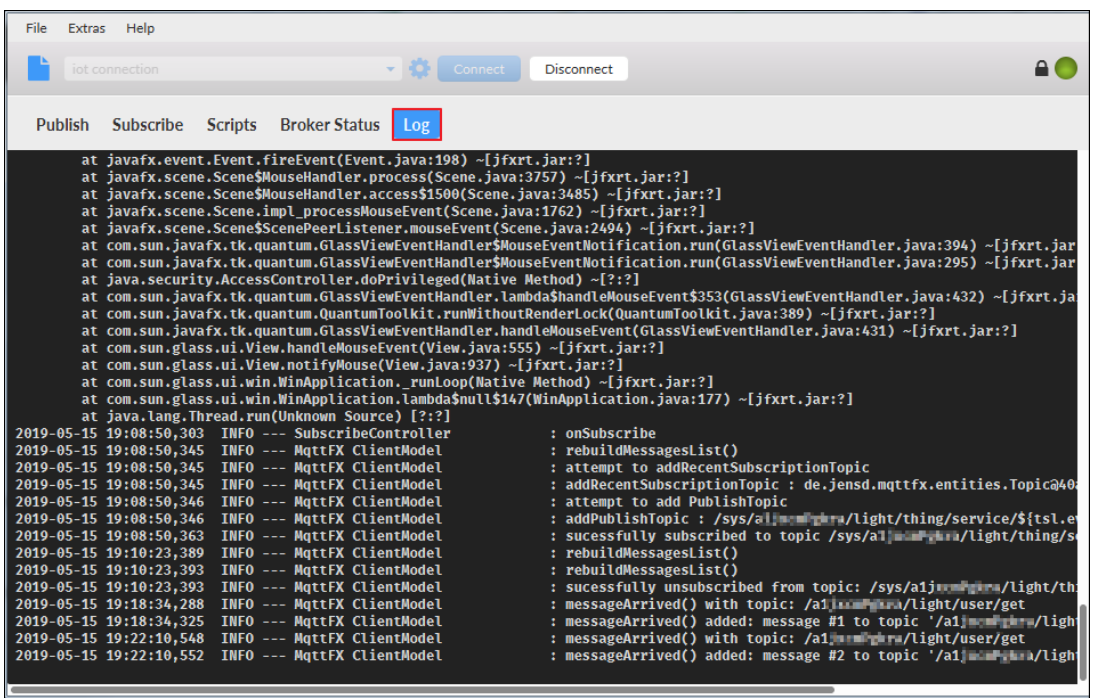

# <span id="page-32-0"></span>3.Use custom topics for communication

You can define customtopic categories in IoT Platform. Then, a device can send messages to a custom topic, and your server can receive the messages using an AMQP SDK. Your server can also call the API operation [Pub](https://www.alibabacloud.com/help/doc-detail/69793.htm#reference-k3b-yrz-wdb) to send commands to the device.

# Scenario

In this example, an electronic thermometer periodically exchanges data with a server. The thermometer sends the current temperature to the server, and the server sends the precision setting command to the thermometer.

![](_page_32_Figure_6.jpeg)

# Prepare the development environment

In this example, both the devices and the server use Java SDKs, so you need to prepare the Java development environment first. You can download Java tools at Java official [website](http://developers.sun.com/downloads/) and install the Java development environment.

Add the following Maven dependencies to import the device SDK (Link Kit Java SDK) and IoT SDK:

![](_page_33_Picture_426.jpeg)

# Create a product and a device

First, you need to create a product, define customtopic categories, define the TSL model, configure server-side subscription, and create a device in the IoT Platformconsole.

- 1. Log on to the IoT Platform console.
- 2. In the left-side navigation pane, choose Devices > Product s.
- 3. ClickCreat e Product to create a thermometer product.

For more information, see Create a [product](https://www.alibabacloud.com/help/doc-detail/73728.htm#task-lxd-pnl-vdb).

- 4. Afterthe product is created, find the product and click View.
- 5. On the Topic Cat egories tab of the Product Details page, add custom topic categories.

For more information, see [Customize](https://www.alibabacloud.com/help/doc-detail/85539.htm#concept-ppk-rz4-k2b) a topic category.

In this example, add the following two topic categories:

- /\${productKey}/\${deviceName}/user/devmsg: used by devices to publish messages. Set Device Operation Authorizations to Publish forthis topic category.
- /\${productKey}/\${deviceName}/user/cloudmsg: used by devices to receive subscribed messages. Set Device Operation Authorizations to Subscribe forthis topic category.
- 6. On the Server-side Subscription page, set the type of messages to be pushed to the AMQP SDK to Device Upstream [Notification.](https://www.alibabacloud.com/help/doc-detail/142376.htm#task-2331705) For more information, see Configure AMQP server-side subscriptions
- 7. In the left-side navigation pane, choose Devices and add a thermometer device underthe thermometer product that has been created. For more information, see [Create](https://www.alibabacloud.com/help/doc-detail/73729.htm#task-yk1-rnl-vdb) a device.

## The server receives messages from the device

The following figure shows how the device sends a message to the server.

![](_page_34_Picture_385.jpeg)

- Configure the AMQP SDK, which will be installed in the server, to receive messages fromIoT Platform.
	- o Add the following dependency to install Qpid JMS [0.47.0](https://qpid.apache.org/releases/qpid-jms-0.47.0/index.html).

![](_page_34_Picture_9.jpeg)

Connect the AMQP SDK to IoT Platform.

For information about the parameters in the following demo, see Connect an AMQP client to IoT Platform.

import java.net.URI; import java.util.Hashtable; import javax.crypto.Mac;

import javax.crypto.spec.SecretKeySpec;

- import javax.jms.Connection;
- import javax.jms.ConnectionFactory;
- import javax.jms.Destination;
- import javax.jms.Message;
- import javax.jms.MessageConsumer;
- import javax.jms.MessageListener;
- import javax.jms.MessageProducer;
- import javax.jms.Session;
- import javax.naming.Context;
- import javax.naming.InitialContext;
- import org.apache.commons.codec.binary.Base64;
- import org.apache.qpid.jms.JmsConnection;
- import org.apache.qpid.jms.JmsConnectionListener;
- import org.apache.qpid.jms.message.JmsInboundMessageDispatch;
- import org.slf4j.Logger;
- import org.slf4j.LoggerFactory;
- public class AmqpJavaClientDemo {
- private final static Logger logger = LoggerFactory.getLogger(AmqpJavaClientDemo.class);
- public static void main(String[] args) throws Exception {
	- //For information about parameters, see AMQP client access instructions.
	- String accessKey = "\$ {YourAccessKeyID }";
	- String accessSecret = "\${YourAccessKeySecret}";
	- String consumerGroupId = "\${YourConsumerGroupId}";
	- long timeStamp = System.currentTimeMillis();
	- //Signature method: hmacmd5, hmacsha1, or hmacsha256.
	- String signMethod = "hmacsha1";
- //The value of the clientId parameter is displayed as the client ID on the consumer group status pag e for server-side subscription in the console.
- //We recommend that you use a unique identifier, such as the UUID, MAC address, or IP address as t he clientId value. This allows you to identify clients.
	- String clientId = "\$ {YourClientId }";
	- //For information about how to obtain the value of UserName, see AMQP client access instructions. String userName = clientId + "| authMode = aksign"
		- + ",signMethod=" + signMethod
		- + ",timestamp=" + timeStamp
		- + ",authId=" + accessKey
		- + ",consumerGroupId=" + consumerGroupId
		- + "|";

//For information about how to obtain the value of password, see AMQP client access instructions. String signContent = "authId =" + accessKey + "& timestamp =" + timeStamp;

String password = doSign(signContent,accessSecret, signMethod);

 $S_{\rm eff}$  signals  $S_{\rm eff}$  , and timestamp  $S_{\rm eff}$  , and timestamp  $\sim$  timestamp  $\sim$ 

//Construct the connection URL based on the rules described in Qpid JMS documentation.

String connectionUrl = "failover:(amqps://\${uid}.iot-amqp.\${regionId}.aliyuncs.com:5671? amqp.idl eTimeout=80000)"

+ "? failover.reconnectDelay=30";

Hashtable<String, String> hashtable = new Hashtable<>();

hashtable.put("connectionfactory.SBCF",connectionUrl);

hashtable.put("queue.QUEUE", "default");

hashtable.put(Context.INITIAL\_CONTEXT\_FACTORY, "org.apache.qpid.jms.jndi.JmsInitialContextFa ctory");

Context context = new InitialContext(hashtable);

ConnectionFactory cf = (ConnectionFactory)context.lookup("SBCF");

Destination queue = (Destination)context.lookup("QUEUE");

// Create Connection

Connection connection = cf.createConnection(userName, password);

((JmsConnection) connection).addConnectionListener(myJmsConnectionListener);

// Create Session

// Session. Client\_acknowledgment: After you receive the message, manually call message.acknowl edge().

// Session. Auto\_acknowledgment: The SDK is automatically acknowledged. (recommended)

Session session = connection. createSession (false, Session. Auto\_acknowledgment );

connection.start();

// Create Receiver Link

MessageConsumer consumer = session.createConsumer(queue);

consumer.setMessageListener(messageListener);

```
}
```
private static MessageListener messageListener = new MessageListener() {

@Override

public void onMessage(Message message) {

try {

byte[] body = message.getBody(byte[].class);

String content = new String(bytes);

String topic = message.getStringProperty("topic");

String messageId = message.getStringProperty("messageId");

logger.info("receive message"

+ ", topic = " + topic

+ ", messageId = " + messageId

+ ", content = " + content);

 $\mathcal{U}$  and  $\mathcal{U}$  acknowledge();  $\mathcal{U}$ 

//If you select Session.CLIENT\_ACKNOWLEDGE when creating a session, manual acknowledgmen t is required.

```
//message.acknowledge();
      //Ensure that no time-consuming logic exists during message processing. If processing received
messages takes a long period of time, initiate asynchronous requests.
    } catch (Exception e) {
      e.printStackTrace();
    }
   }
 };
 private static JmsConnectionListener myJmsConnectionListener = new JmsConnectionListener() {
   /**
   * The connection is successfully established.
   */
   @Override
   public void onConnectionEstablished(URI remoteURI) {
    logger.info("onConnectionEstablished, remoteUri:{}", remoteURI);
   }
   /**
   * The connection fails after the maximum number of retries.
   */
   @Override
   public void onConnectionFailure(Throwable error) {
    logger.error("onConnectionFailure, {}", error.getMessage());
   }
   /**
   * The connection is interrupted.
   */
   @Override
   public void onConnectionInterrupted(URI remoteURI) {
    logger.info("onConnectionInterrupted, remoteUri:{}", remoteURI);
   }
   /**
   * The connection is interrupted and automatically restored.
   */
   @Override
   public void onConnectionRestored(URI remoteURI) {
    logger.info("onConnectionRestored, remoteUri:{}", remoteURI);
   }
   @Override
   public void onInboundMessage(JmsInboundMessageDispatch envelope) {}
   @Override
   public void onSessionClosed(Session session, Throwable cause) {}
```

```
@Override
   public void onConsumerClosed(MessageConsumer consumer, Throwable cause) {}
   @Override
   public void onProducerClosed(MessageProducer producer, Throwable cause) {}
 };
 /**
  * To obtain the string to sign in the value of password, see AMQP client access instructions.
  */
 private static String doSign(String toSignString, String secret, String signMethod) throws Exception {
   SecretKeySpec signingKey = new SecretKeySpec(secret.getBytes(), signMethod);
   Mac mac = Mac.getInstance(signMethod);
   mac.init(signingKey);
   Byte [] rawHmac = mac. doFinal (toSignString. getBytes ());
   return Base64.encodeBase64String(rawHmac);
 }
}
```
- Configure the device SDK to send a message.
	- Configure device authentication information.

```
final String productKey = "XXXXXX";
final String deviceName = "XXXXXX";
final String deviceSecret = "XXXXXXXXX";
final String region = "XXXXXX";
```
 $\circ$  Set connection initialization parameters, including MQTT connection information, device information, and initial device status.

LinkKitInitParams params = new LinkKitInitParams(); // Configure MQTT connection information. Link Kit uses MQTT as the underlying protocol. IoTMqttClientConfig config = new IoTMqttClientConfig(); config.productKey = productKey; config.deviceName = deviceName; config.deviceSecret = deviceSecret; config.channelHost = productKey + ".iot-as-mqtt." + region + ".aliyuncs.com:1883"; // Configure device information. DeviceInfo deviceInfo = new DeviceInfo(); deviceInfo.productKey = productKey; deviceInfo.deviceName = deviceName; deviceInfo.deviceSecret = deviceSecret; // Register the initial device status. Map<String, ValueWrapper> propertyValues = new HashMap<String, ValueWrapper>(); params.mqttClientConfig = config; params.deviceInfo = deviceInfo; params.propertyValues = propertyValues;

Initialize the connection.

```
//Initialize the connection and set the callback that is called when the initialization is successful.
LinkKit.getInstance().init(params, new ILinkKitConnectListener() {
  @Override
  public void onError(AError aError) {
    System.out.println("Init error:" + aError);
 }
  // Set the callback that is called when the initialization is successful.
  @Override
  public void onInitDone(InitResult initResult) {
    System.out.println("Init done:" + initResult);
 }
});
```
o Send a message from the device.

After connecting to IoT Platform, the device sends a message to the specified topic. Replace the content of the onInitDone callback like the following example:

```
@Override
public void onInitDone(InitResult initResult) {
 // Set the topic to which the message is published and the message content.
  MqttPublishRequest request = new MqttPublishRequest();
  request.topic = "/" + productKey + "/" + deviceName + "/user/devmsg";
  request.qos = 0;
  request.payloadObj = "{\"temperature\":35.0, \"time\":\"sometime\"}";
 // Publish the message and set the callback that is called when the message is published.
  LinkKit.getInstance().publish(request, new IConnectSendListener() {
   @Override
   public void onResponse(ARequest aRequest, AResponse aResponse) {
     System.out.println("onResponse:" + aResponse.getData());
   }
   @Override
   public void onFailure(ARequest aRequest, AError aError) {
     System.out.println("onFailure:" + aError.getCode() + aError.getMsg());
   }
 });
}
```
The server receives the following message:

```
Message
{payload={"temperature":35.0, "time":"sometime"},
topic='/a1uzcH0****/device1/user/devmsg',
messageId='1131755639450642944',
qos=0,
generateTime=1558666546105}
```
## The server sends messages to the device

The following figure shows how the server sends a message to the device.

![](_page_41_Picture_179.jpeg)

Configure the device SDK to subscribe to a topic.

For more information about how to configure device authentication information, set connection initialization parameters, and initialize the connection, see the device SDK configuration in the previous section.

The device needs to subscribe to a specific topic to receive messages sent by the server.

The following example demonstrates how to configure the device SDK to subscribe to a topic:

```
// Set the callback that is called when the initialization is successful.
@Override
public void onInitDone(InitResult initResult) {
 // Set the topic to which the device subscribes.
 MqttSubscribeRequest request = new MqttSubscribeRequest();
 request.topic = "/" + productKey + "/" + deviceName + "/user/cloudmsg";
 request.isSubscribe = true;
 // Send a subscription request and set the callbacks that are called when the subscription succeeds and
fails, respectively.
 LinkKit.getInstance().subscribe(request, new IConnectSubscribeListener() {
   @Override
   public void onSuccess() {
     System.out.println("");
   }
   @Override
   public void onFailure(AError aError) {
   }
 });
 // Set the listener for listening to subscribed messages.
 IConnectNotifyListener notifyListener = new IConnectNotifyListener() {
   // Define the callback that is called when a subscribed message is received.
   @Override
   public void onNotify(String connectId, String topic, AMessage aMessage) {
     System.out.println(
       "received message from " + topic + ":" + new String((byte[])aMessage.getData()));
   }
   @Override
   public boolean shouldHandle(String s, String s1) {
     return false;
   }
   @Override
   public void onConnectStateChange(String s, ConnectState connectState) {
   }
 };
 LinkKit.getInstance().registerOnNotifyListener(notifyListener);
}
```
• Configure the IoT SDK to call the [Pub](https://www.alibabacloud.com/help/doc-detail/69793.htm#reference-k3b-yrz-wdb) operation to publish a message.

Configure identity verification information.

String regionId = "The ID of the region where the device is located"; String accessKey = "The AccessKey ID of your Alibaba Cloud account"; String accessSecret = "The AccessKey Secret of your Alibaba Cloud account"; final String productKey = "The key of the product";

o Set connection parameters.

// Construct a client. DefaultProfile profile = DefaultProfile.getProfile(regionId, accessKey, accessSecret); IAcsClient client = new DefaultAcsClient(profile);

 $\circ$  Set the parameters for publishing a message.

PubRequest request = new PubRequest();

request.setQos(0);

// Set the topic to which the message is published.

request.setTopicFullName("/" + productKey + "/" + deviceName + "/user/cloudmsg");

request.setProductKey(productKey);

// Set the message content. The message content must be encoded in Base64. Otherwise, the message content will be garbled characters.

request.setMessageContent(Base64.encode("{\"accuracy\":0.001,\"time\":now}"));

Publish the message.

```
try {
  PubResponse response = client.getAcsResponse(request);
  System.out.println("pub success?:" + response.getSuccess());
} catch (Exception e) {
  System.out.println(e);
}
```
The device receives the following message:

msg = [{"accuracy":0.001,"time":now}]

## Appendix: demo

Click [here](https://iotx-demo.oss-cn-hangzhou.aliyuncs.com/PubSubDemo.zip) to download and view the complete demo forthis example.

For more information about server-side subscription, see:

Configure AMQP server-side [subscriptions](https://www.alibabacloud.com/help/doc-detail/142376.htm#task-2331705)

Connect an AMQP client to IoT [Platform](https://www.alibabacloud.com/help/doc-detail/142489.htm#concept-525963)

Java SDK access [example](https://www.alibabacloud.com/help/doc-detail/143601.htm#concept-2340718)

Node.js SDK access [example](https://www.alibabacloud.com/help/doc-detail/143599.htm#concept-2340721)

.NET SDK access [example](https://www.alibabacloud.com/help/doc-detail/143598.htm#concept-2340722)

Python 2.7 SDK access [example](https://www.alibabacloud.com/help/doc-detail/143597.htm#concept-2340723)